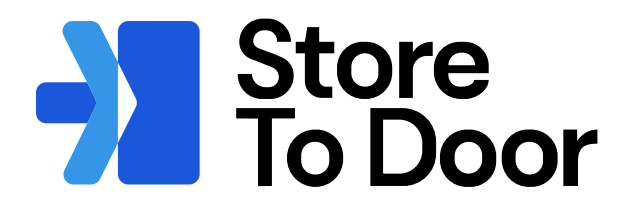

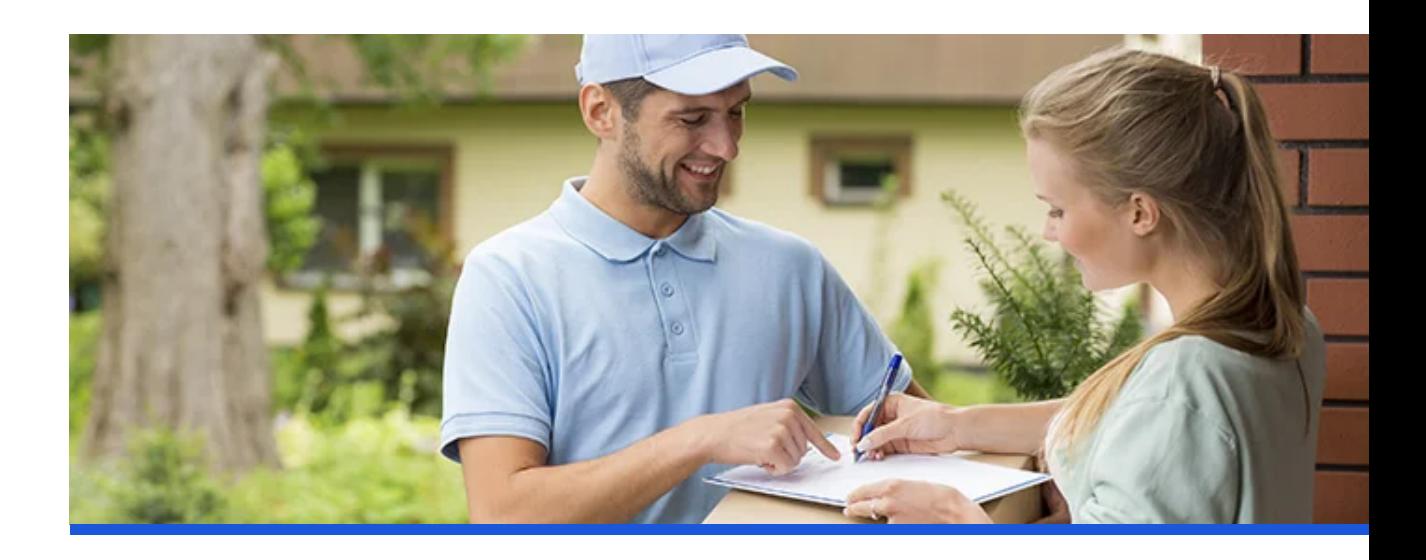

# **Client Portal Onboarding Guide**

www.storetodoorcanada.com

### **Table of Contents**

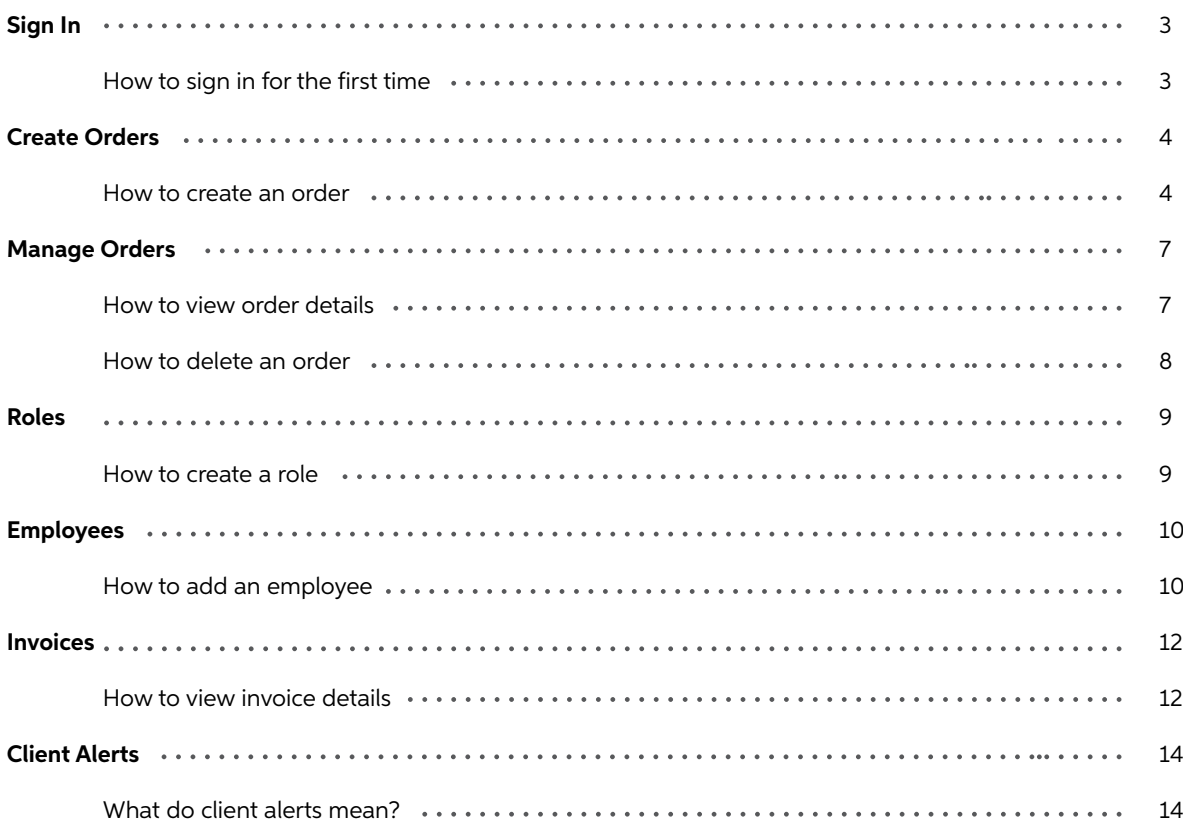

For easy access for future orders, either bookmark the login page for our portal or simply visit www.storetodoorcanada.com and click login.

If you have any further questions please reach out to our Customer Success team through the "Help" function in the Client Portal, email support@storetodoorcanada.com, or you can refer to our help videos for further details.

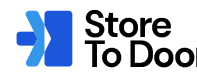

### **Sign In**

### **How to sign in for the first time**

- Once the S2D team has added you as a user to your company you will receive an email with your 1 Company ID, email address, and temporary password.
	- a. If this email is not in your inbox, check your spam/junk folder or reach out to clientonboarding@storetodoorcanada.com.

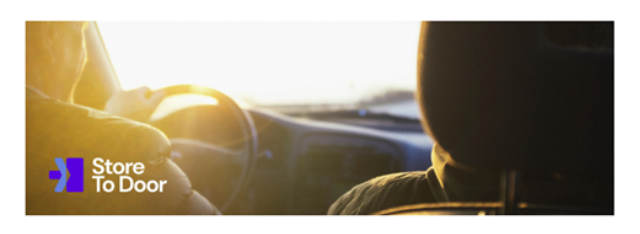

### **Welcome, Rebecca!**

You've been invited to join test on StoreToDoor! Below is everything you'll need to get started.

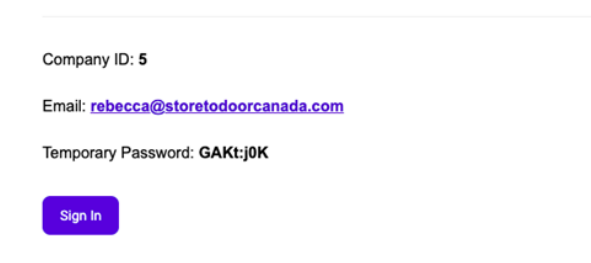

- From the email you will click the **sign in button** which will take you to the client portal. 2
	- Enter the temporary password from the initial activation email. a.
- Click the sign in button. 3
- You will be prompted to **change your password** (Password must include at least one special character, at least one capital letter, and at least one number). 4
- 5 Click the sign in button again.
- **Read and agree** to the terms and conditions. 6

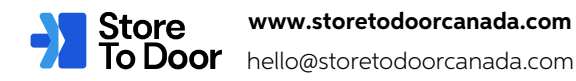

### **Create Orders**

#### **How to create an order**

- Click on the create orders tab (left hand side) 1
- Pickup location  $\mathfrak{D}$ 
	- a. If you have multiple locations make sure you are clicking on the right one.
- Pickup date 3
	- This can either be today's date or future date. a.
	- $_{\rm b.}$  Format is year, month, day or click on the calendar icon on the right hand side to click the date from a calendar.
- Pickup time 4

**Create Orders** 

- This is the window that a driver will be there to pick up the order(s). a.
- b. Orders must be entered at least 60 minutes before the pickup window begins.

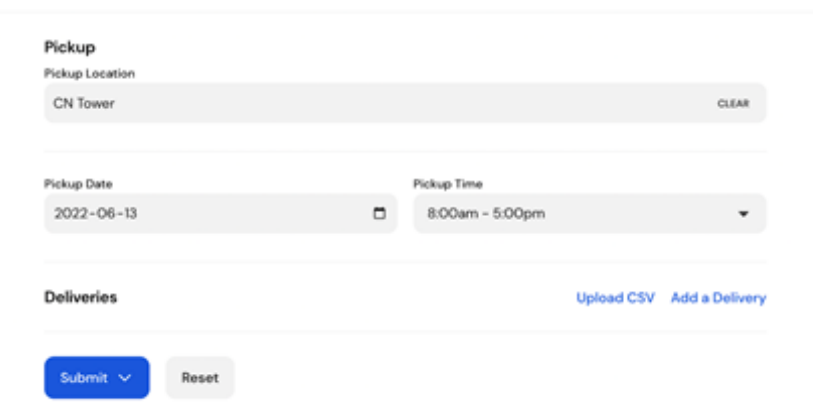

- Click add a delivery 5
	- a. Enter the **recipient's cell phone number**. This will send a tracking link to the customer to view when their order is on its way and delivered.
	- b. Enter the first and last name of the recipient.
	- **Enter the destination of the recipient**. Enter the address in the search address field to allow Google Maps to auto-fill the address fields. Once the fields have been auto-filled, please ensure the information is correct and any apartment/unit number is entered if necessary. c.
	- Enter the **number of packages** being delivered to the recipient. d.
	- Enter any **delivery notes** (if applicable). These are visible to both our dispatchers and the driver. e.
	- Click the **add button** on the bottom right hand side. f.

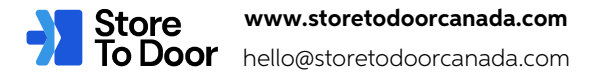

### **Add Delivery**

 $\overline{a}$ 

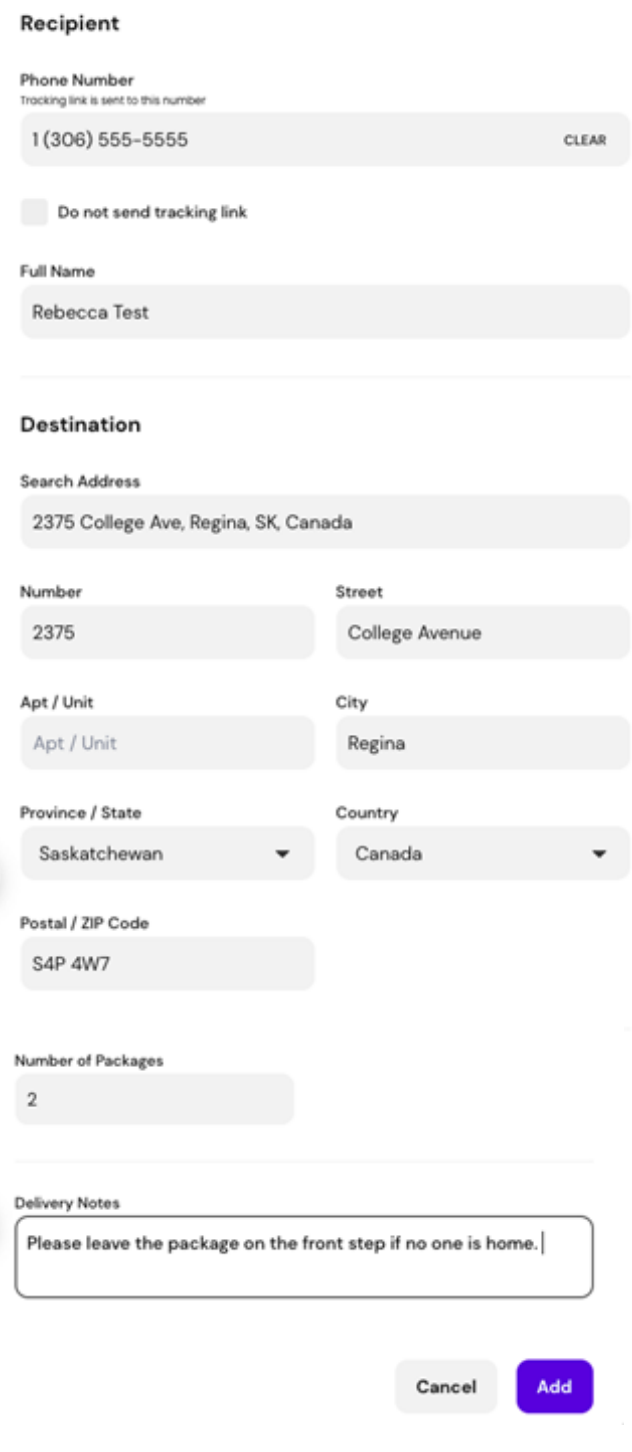

If you have more deliveries you would like to add, you can do so by clicking add a delivery again to enter 6 the delivery recipient's information.

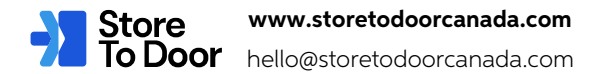

- Once you have added all of your deliveries, click the submit button. 7
	- a. Submit and print labels Recommended as you can print the labels to stick them on the appropriate package(s).
	- b. Submit order You can later print labels if you forget.

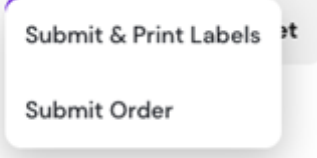

Submit and print labels - The labels will automatically open in a new tab for you to print and stick on the orders. 8

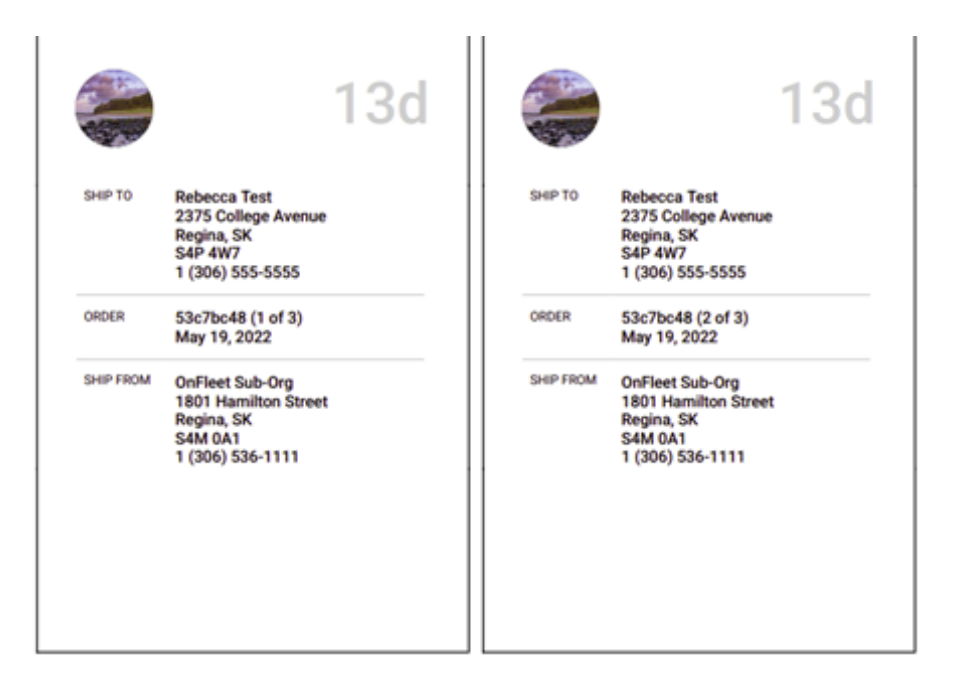

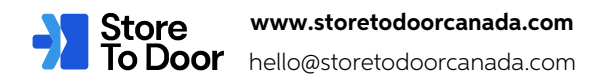

### **Manage Orders**

### **How to view order details**

- 1 Go to the manage orders tab (left-hand side).
- 2 Click on any order. This will show:
	- Order ID. a.
	- b. Status of the delivery:
		- i. Pending Order has been placed.
		- ii. Assigned Order has been assigned to a driver.
		- iii. Active driver is out to pick up the order.
		- iv. Delivered order has dropped off the order.
	- Delivery type (Regular, Oversize, Rush). c.
	- d. The number of packages.
	- Dispatch notes Dispatchers will write updates or notes related to the order here. e.
	- Recipient information. f.
	- Pick up information. g.
	- Order notes. h.

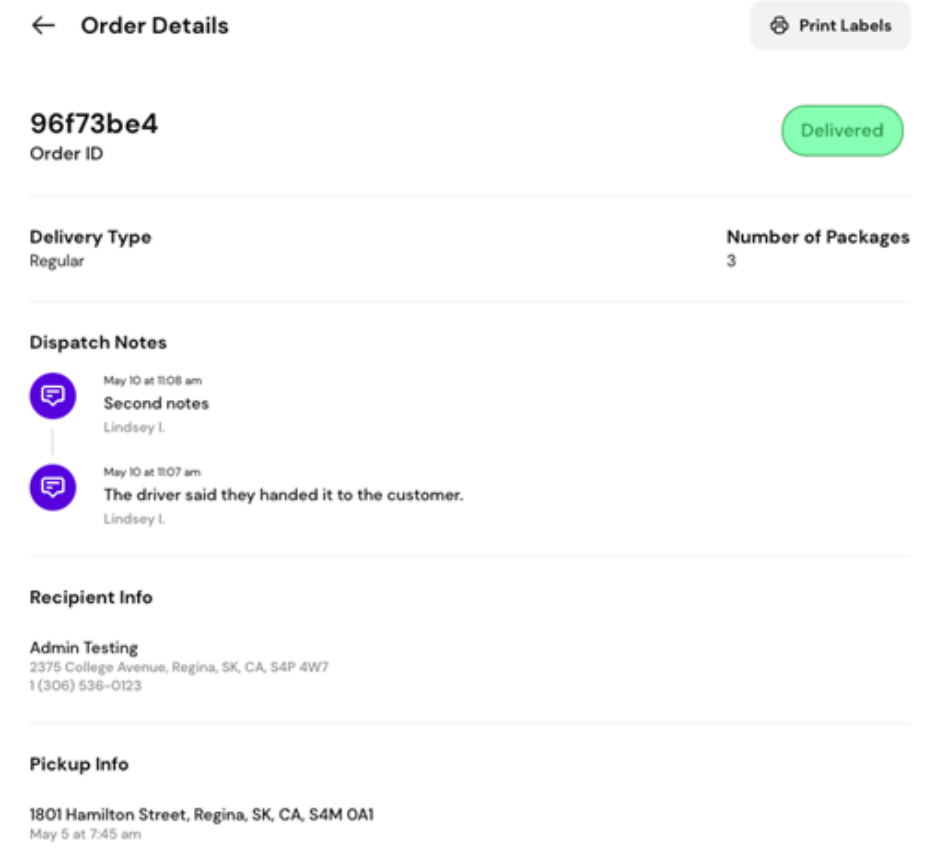

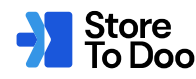

#### **Delivery Photos**

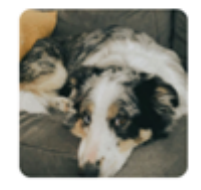

**Delivery Signature** 

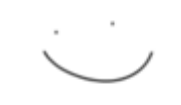

Driver Rebecca P.

Dropped off to Rebecca

### **How to delete an order**

- Go to the **manage orders tab** (left-hand side). 1
- Click on an order you want to delete **(the status must still be in the pending or assigned a stage to**  2

#### **delete)**.

- a. If the order status has changed to active it can no longer be deleted. You will need to contact our dispatch team through the HELP button if the order needs to be returned to your store.
- ← Order Details

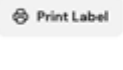

Pending

#### 40b7470e Order ID

- 3 Scroll to the bottom of the page and **click delete order**.
	- a. A pop-up will appear where you will confirm you would like to delete it by clicking the delete button.

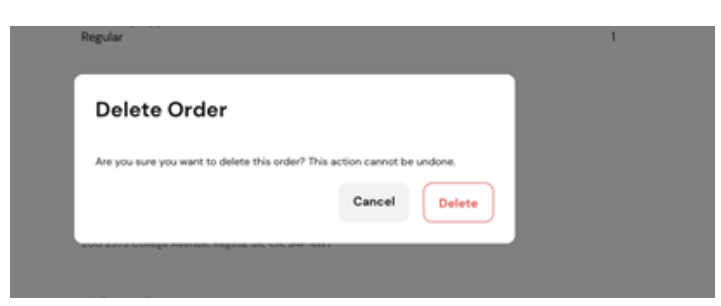

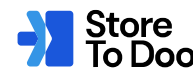

### **Roles**

#### **How to create a role**

- 1 Go to the roles tab (left-hand side).
- 2 Click the create a role button on the top right-hand side.
- Enter a role name (i.e. Customer Support, Billing, etc). 3
- Click the permissions (boxes) you want employees in this role to have access to 4
	- The permissions that you click whether that is all or just some will be the tabs on the left that a. show for employees in this role.
		- **i.** View all locations This will override the assigned locations for the employee and allow them to view all locations within your organization.
		- View locations tab If you click this option you have the ability to assign an employee **ii.**just a specific location under their employee profile.
	- The permissions that you do not click are tabs on the left that will be hidden. b.

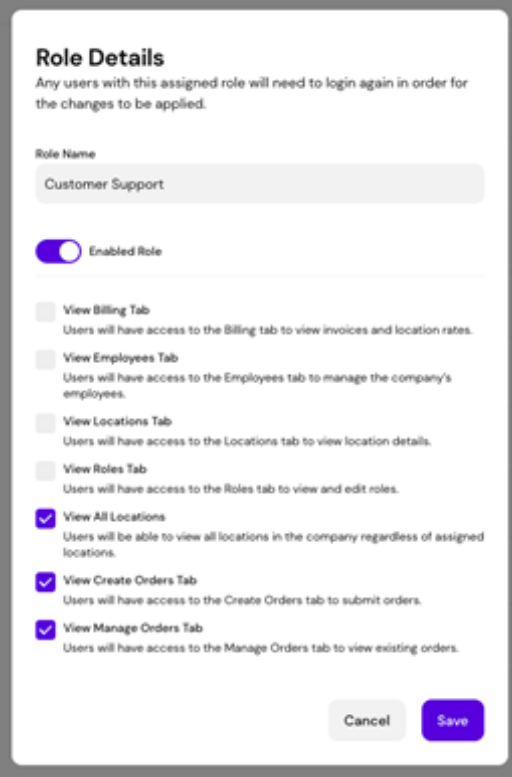

5 Click the **save button** on the bottom right-hand side.

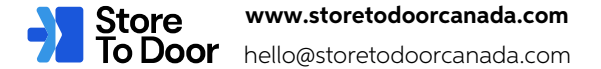

### **Employees**

#### **How to add an employee**

- Go to the **Employees tab** (left-hand side). 1
- Click invite employee. 2
- Enter their first name, last name, and email address. 3
- 4 Click the role you would like them to be assigned to.
	- Roles allow clients to limit permissions for employees. To add roles please see the Roles section. a.

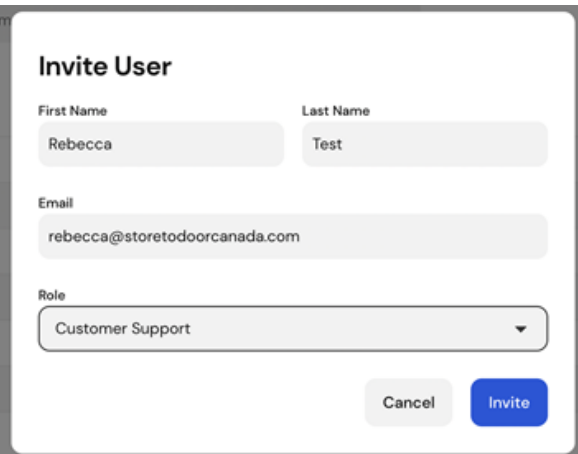

- Click invite. 5
	- The employee will get an email with their temporary password to sign in. a.
- If you assigned the employee a role where the "view locations tab" was selected as permission you will 6 need to go into their profile (once invited)
	- b. Click the locations menu.

#### ← Employee Details

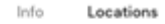

#### **Employee Locations**

**Edit Locations** 

Pickup Location Test egina, SK, CA, S4M OA1

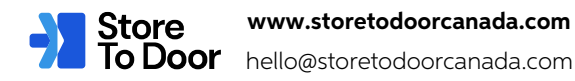

 $b<sub>i</sub>$  Click the location(s) you would like to assign them too.

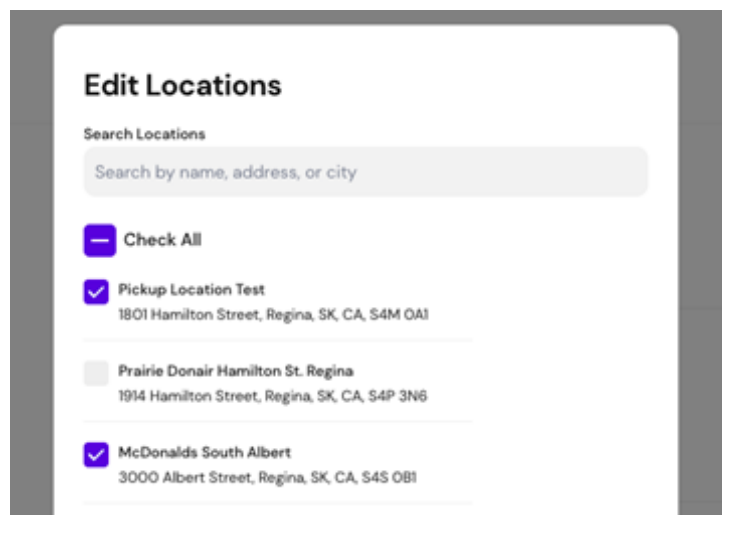

c. Click Save.

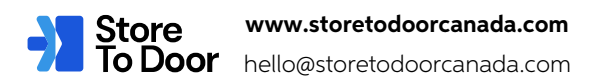

### **Invoices**

### **How to view invoice details**

- 1 Go to the billing tab (left-hand side).
- All of the invoices are weekly periods from Sunday through Saturday. 2
	- a. Available to view every Sunday.
- 3 If you want to export all of your invoices.
	- b. Click the export as CSV button on the top right hand side.

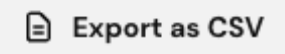

- 4 Once you have clicked on an invoice.
	- At the top it will show you the date range for the invoice. a.
	- b. Summary will show the number of deliveries, delivery fees, extra charges (can click to view extra charge details), total including taxes.

#### Billing

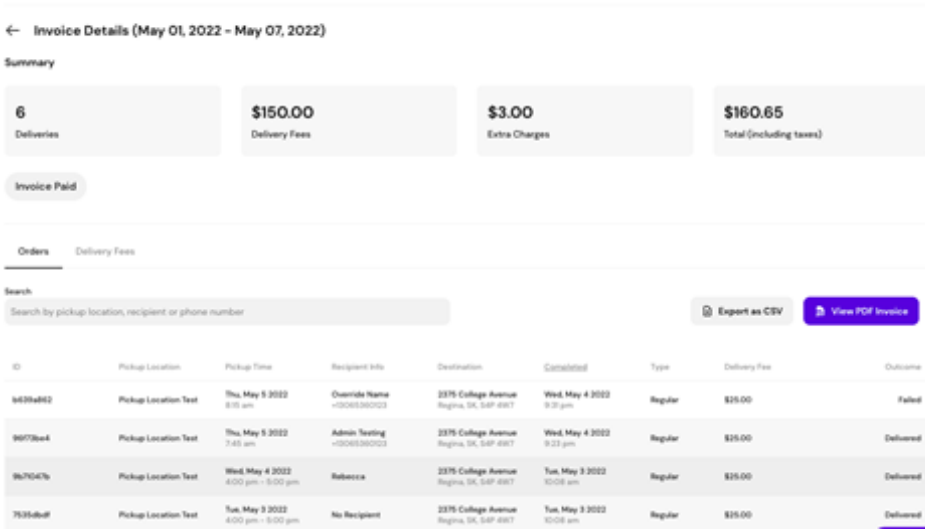

- Click on view PDF invoice. 5
	- a. It will open your invoice in a new tab where it will show you a summary of the line items (delivery count, delivery rate, extra charges, refunds, taxes).

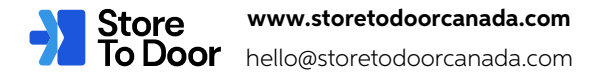

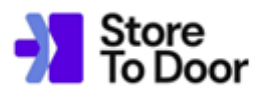

+1.306.501.3734 storetodoorcanada.com 4906 Anthony Way Regina, SK<br>S4X 0H4

### Bill To: OnFleet Sub-Org

**Invoice** 

Invoice # 0002-00045<br>GST# 798514063 RT0001<br>Invoice Date: Monday, May 9, 2022<br>Pay By: Wednesday, May 11, 2022

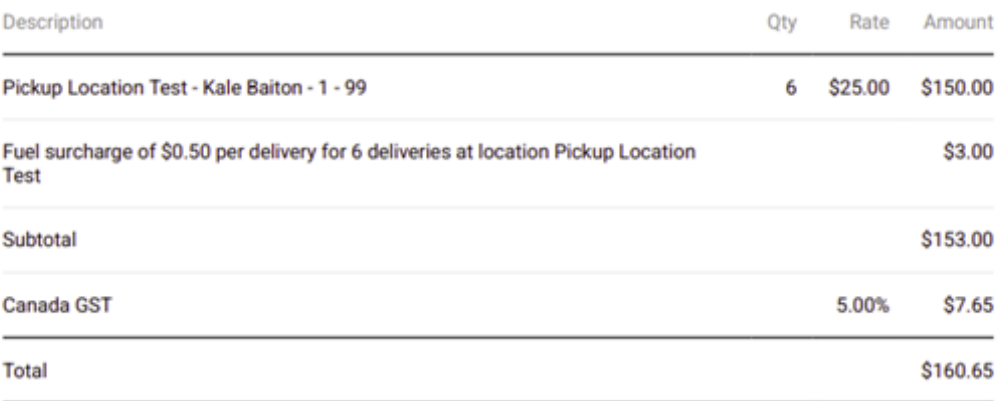

Note: Payment for charges on account will be withdrawn from the bank account on file each Wednesday following the billing period.<br>Alternatively, payment can be accepted via e-transfer to glenn@storetodoorcanada.com.

Invoices must be paid within 30 days by auto withdrawal or credit card. Contact 6

accounting@storetodoorcanada.com for more information.

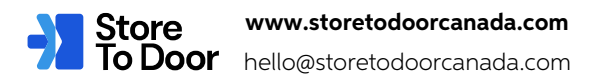

### **Client Alerts**

### **What do client alerts mean?**

Client alerts are created by the S2D team to advise clients of any delays or disruptions in delivery service

- When creating an order, once you've clicked on your pickup location, pickup date, and pickup time, you 1 may see a banner appear at the top of your screen.
	- a. If the banner is **yellow**, you are still able to create the order.

### **Create Orders**

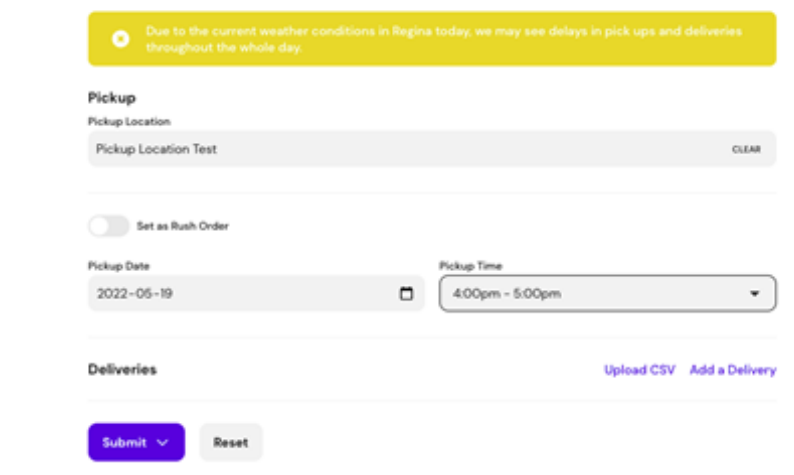

b. If the banner is red, you are unable to create the order.

#### **Create Orders**

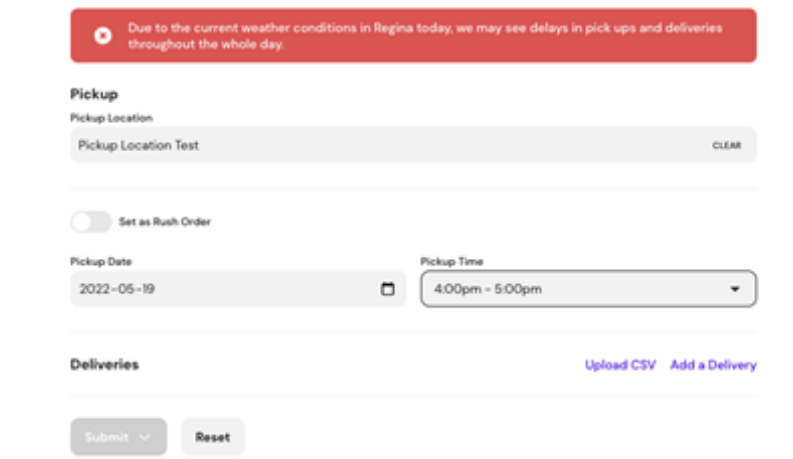

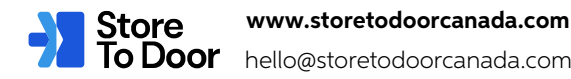

## **Thank You**

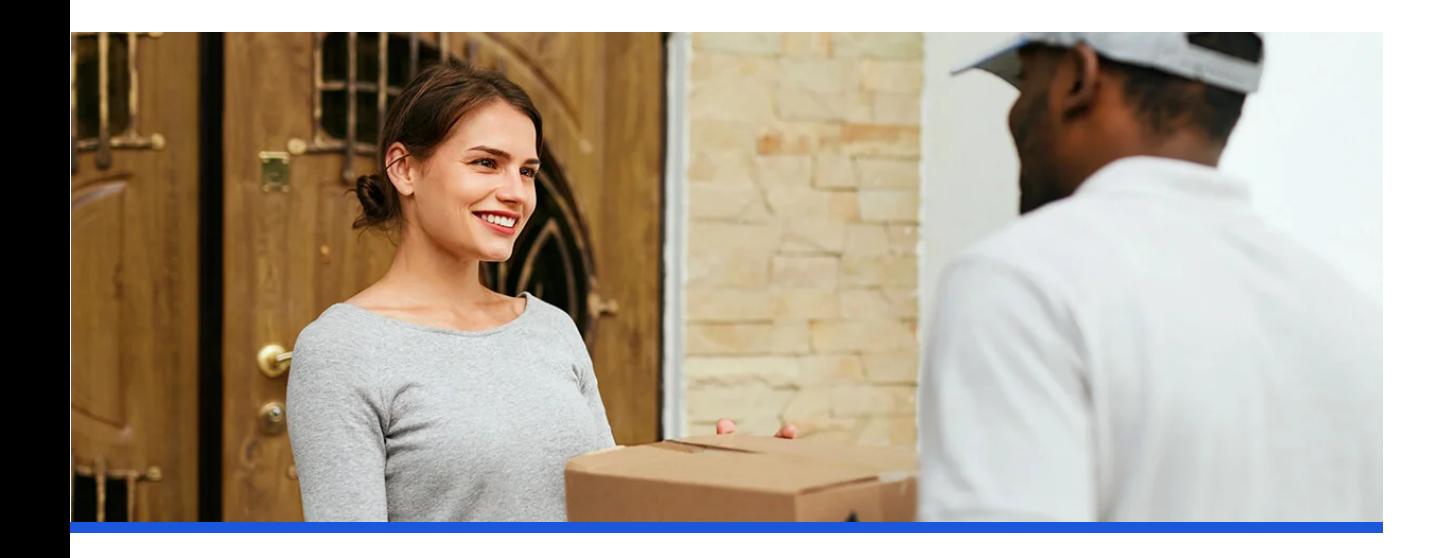

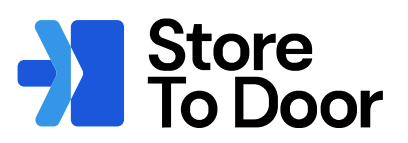

### **www.storetodoorcanada.com**

hello@storetodoorcanada.com

**Follow Us**

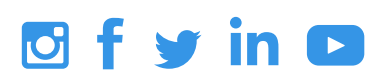